# **Viewing Water System Plan Reviews in iWDD**

Previously, customers could access information concerning their plan reviews in the Water Utility Database through TCEQ's external webpage, called "iWUD." On September 1, 2014, the TCEQ's utility programs transferred to the Public Utility Commission which required TCEQ to modify iWUD. Information concerning CCN and rates information has been removed and iWUD has been restructured and renamed the Water Districts Database "WDD". The Water Districts Database is a collection of data from water districts and public drinking water systems that submit information to the TCEQ. You can use WDD to search for the names of districts, their addresses, the counties in which they are located, status of their applications, or maps of their service areas. The WDD also provides a report showing the status of TCEQ reviews of engineering plans and exception requests for public water systems.

Information regarding plan reviews can now be found by searching the new Water Districts Database. This database can be accessed at the URL below:

[http://www14.tceq.texas.gov/iwdd/index.cfm](http://www14.tceq.texas.gov/iwud/index.cfm)

*TCEQ is continuing to work on enhancements to the database to allow quicker access to historical information on plan reviews.*

1. Open Internet Explorer and go to *iWDD*:

<http://www.tceq.texas.gov/waterdistricts/iwdd.html>

2. Click the link "List Documents by Type".

# Search the Water District Database (WDD)

- Search by:
	- Water pistrict Name or Number
- · List Documents by Type Request a WDD Re
- View a District Map
- PUC Home
- Individual Affiliation lookup
- Explanation of Search Results

### **Figure 1 - Search Options**

3. Select the drop-down menu and select More options…and click the Submit button.

List Documents by Type

Select the type of document you are interested in. If the document you want is not in this short list, select "More options ..." to get a complete list.

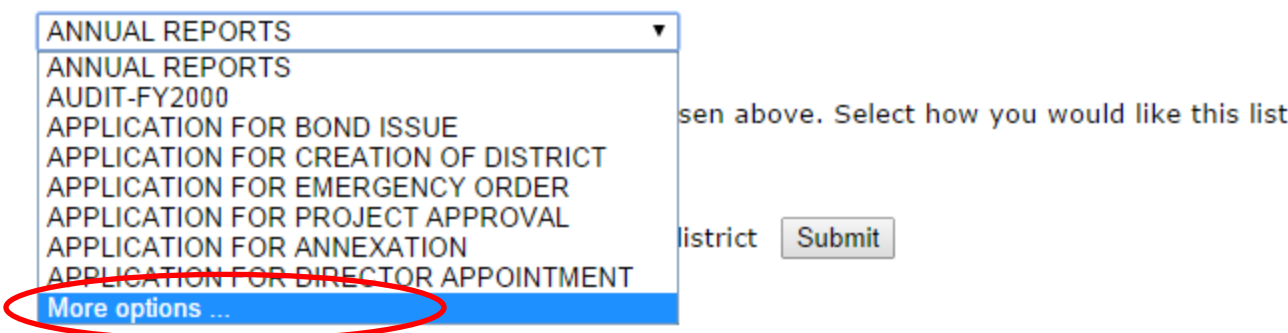

**Figure 2 - Document Drop-Down**

4. Select Water System Plan Review from the Document Type drop-down menu and select sort by site name (Public Water System Name).

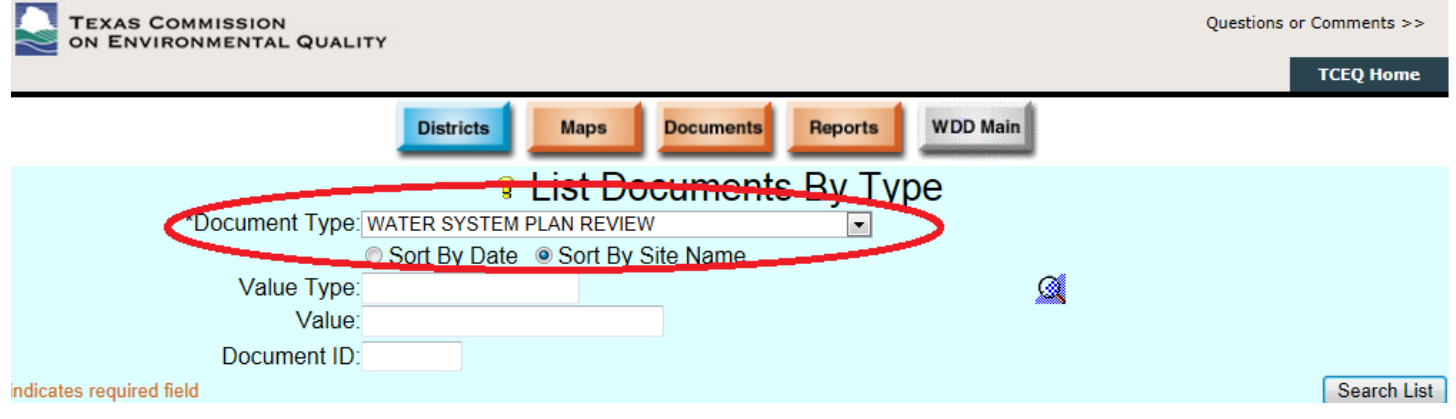

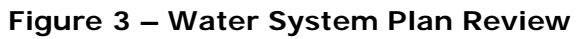

5. Click the Search List button.

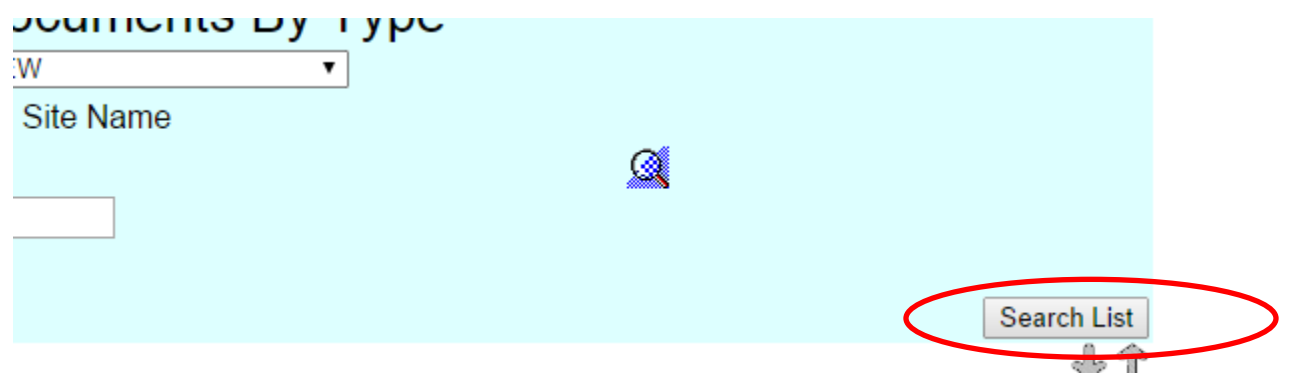

**Figure 4 - Search List**

6. A list of all Water System Plan Review documents is displayed sorted by Public Water System Name.

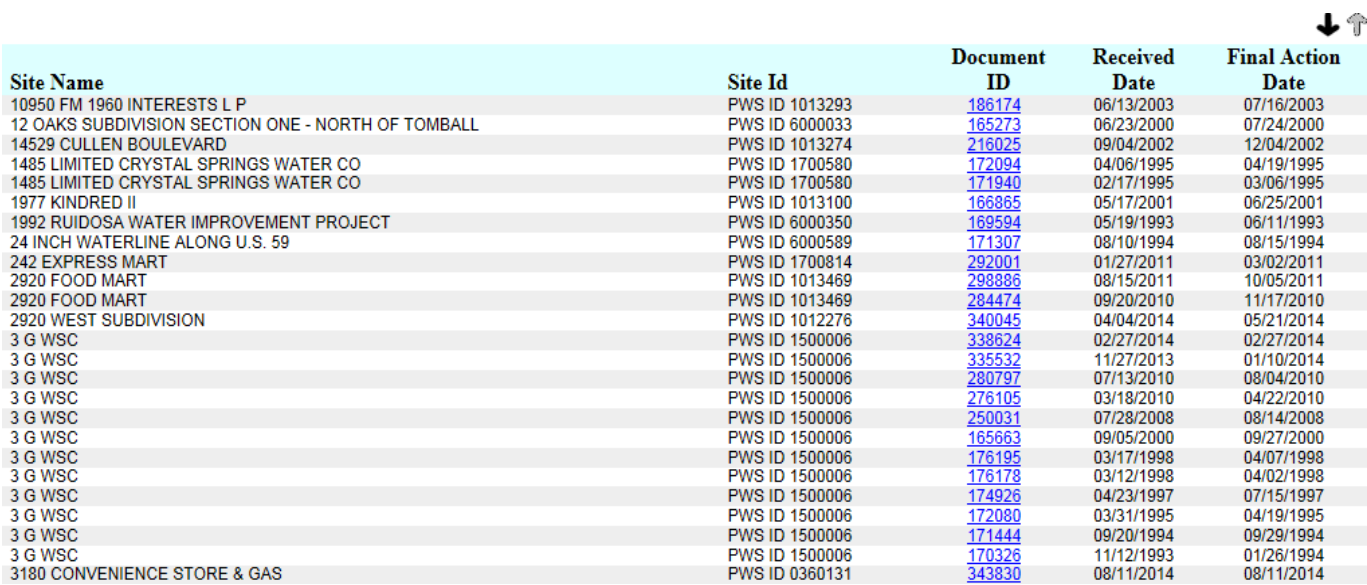

#### **Figure 5 - List of Plan Reviews**

7. If the public water system name you are looking for is not displayed on the first page of results, you will have to use the arrows to scroll through the list to find your public water systems documents.

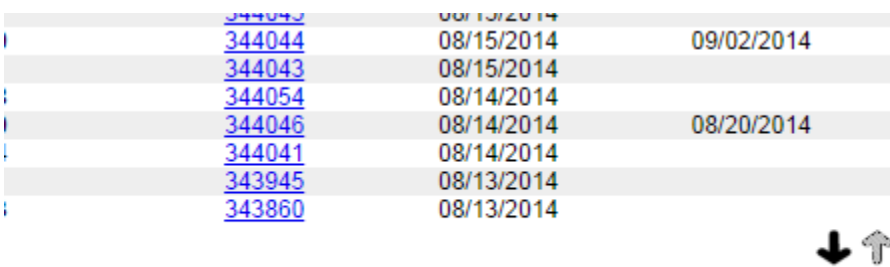

#### **Figure 6 -Scroll Arrows**

8. Click on the Document ID number for detailed information on the water system plan review.

## <sup>2</sup> Document for 10950 FM 1960 INTERESTS L P

Document Type

 $J$ 

Name: WATER SYSTEM PLAN REVIEW

**Description: WATER SYSTEM PLAN REVIEW** 

Document Status: Review Completed

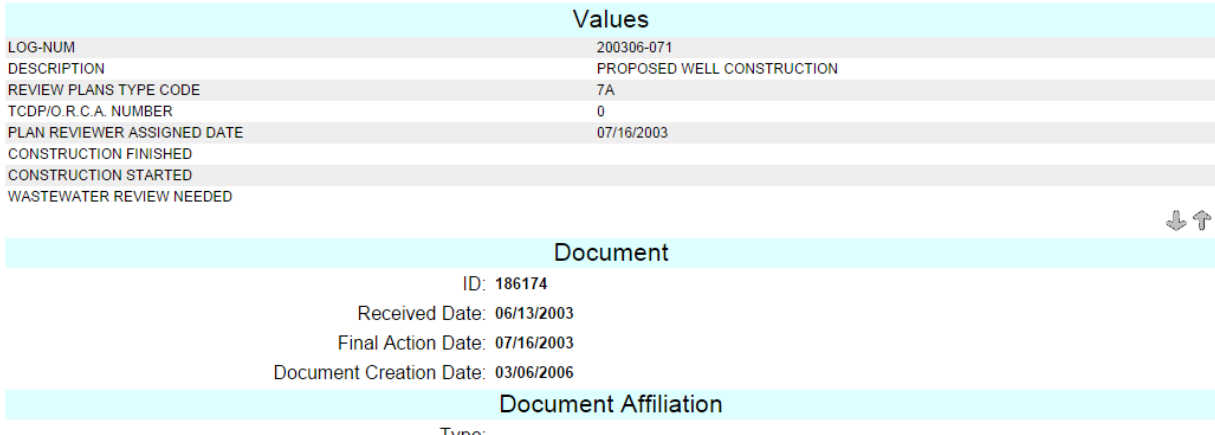

Type:

Individual: Organization:

Figure 7 - Document Detail